# <span id="page-0-0"></span>Functies en de TI-84

De TI-84 rekenmachine kan je behulpzaam zijn bij het werken met functies. Bijvoorbeeld kun je gemakkelijk nulpunten, snijpunten, oppervlakte onder een grafiek, de helling van een grafiek bepalen. Verder kun je functies eenvoudig combineren, zelfs schakelen. **Loop eerst het practicum: 'Basistechnieken TI-84' door.**

#### **Inhoud**

- **[Functiewaarden, nulpunten en toppen](#page-1-0)**
- **[Snijpunten van twee functies](#page-2-0)**
- **[Functies combineren](#page-3-0)**
- **[Families van functies](#page-4-0)**
- **[Hellingen van functies](#page-5-0)**
- **[Oppervlakte onder de grafiek](#page-6-0)**
- **[Functies die uit meerdere delen bestaan](#page-7-0)**

### <span id="page-1-0"></span>**Functiewaarden, nulpunten en toppen**

Je weet hoe je een functie kunt invoeren via Y=. Als je eenmaal een functie hebt ingevoerd, kun je er met de verschillende toetsen direct onder het beeldscherm van alles mee doen. De toetsen [WINDOW], [ZOOM], [TRACE] en natuurlijk GRAPH] heb je al regelmatig gebruikt. Er zijn echter meer mogelijkheden.

Bekijk de grafiek van de functie:

$$
y_1(x) = x^3 - 4x
$$

Breng hem netjes in beeld, kies zodanige vensterinstellingen dat *x* loopt vanaf –4 t/m 4 en *y* loopt vanaf –10 t/m 10.

Met **[2nd] GRAPH**] bereik je [TABLE], waar je een tabel van de functie kunt zien. Met behulp van  $\sqrt{2nd}$  WINDOW bereik je [TBLSET], waar je de instellingen van de tabel kunt aanpassen. Doe dat tot je de tabel hiernaast krijgt.

Hieruit zijn **de karakteristieken van de grafiek** van deze functie (de nulpunten en de toppen) eenvoudig af te lezen.

Deze karakteristieken zijn ook te bepalen als de functie minder eenvoudig in beeld is te krijgen. Daartoe heeft de TI-84 het [CALC]-menu  $\alpha$  (calculate = rekenen). Je roept dat op met:  $\alpha$ . [2nd TRACE]. Met de zeven routines in het [CALC]-menu kun je van alles over de grafiek te weten komen:

- Met 1: value (value = waarde) bereken je een functiewaarde bij een x-waarde die je zelf mag opgeven. Probeer maar ...
- Met 2: zero (zero = nul) bereken je nulpunten. Dat gaat zo:
	- Kies 2:  $zero$   $[ENTER]$ .
	- De rekenmachine vraagt nu een linkergrens (Left Bound?) voor *x*. Loop dan met de cursor over de grafiek tot je links van het nulpunt bent uitgekomen en **ENTER**.
	- De rekenmachine vraagt nu een rechtergrens (Right Bound?) voor *x*. Loop dan met de cursor over de grafiek tot je rechts van het nulpunt bent uitgekomen en  $E\overline{EFR}$ .
	- De rekenmachine vraagt nu of een gokje (Guess?) goed is en je doet: [ENTER].
	- Als het goed is komt nu (een benadering van) het nulpunt (zowel *x* als *y* in beeld onderaan het scherm.

Controleer dat (–2,0), (0,0) en (2,0) de nulpunten van *y*<sup>1</sup> zijn.

 Met 3: minimum en 4: maximum kun je toppen berekenen. Dat gaat vrijwel net zo als bij nulpunten. Controleer dat (1,155; –3,079) en (–1,155; 3,079) de toppen van de grafiek van  $y_1$  zijn.

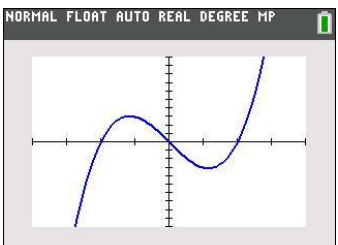

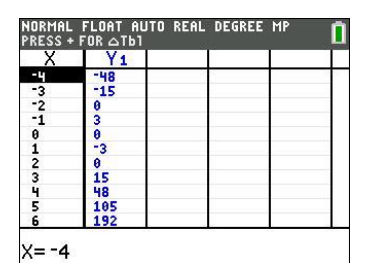

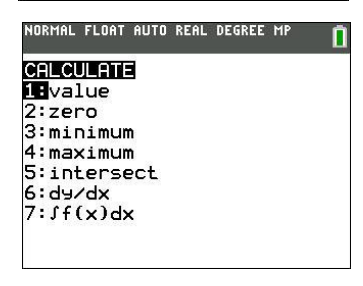

[▲](#page-0-0)

### <span id="page-2-0"></span>**Snijpunten van twee functies**

Voor het bepalen van de snijpunten van de grafieken van twee functies kun je [TABLE] of [TRACE] gebruiken. Dit gaat echter sneller met het [CALC]-menu.

Gebruik de functies

 $y_1 = x^3 - 4x$  en  $y_2 = 0.5x + 3$ 

Als je beide invoert met dezelfde instellingen als je hiervoor alleen voor de grafiek van  $y_1$  hebt gebruikt, krijg je de drie snijpunten keurig in beeld. Met [TRACE] of met [TABLE] kun je ze wellicht vinden.

Met [CALC] gaat dat zo:

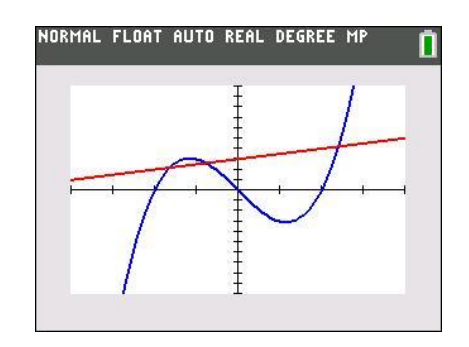

- Kies in het [CALC]-menu 5: intersect **ENTER**].
- Je moet nu in de buurt van het gewenste snijpunt gaan staan met de cursor.
- De rekenmachine vraagt of dit één van de twee grafieken is (First curve ?). Als dat niet zo is (er kunnen nog wel veel meer grafieken in je scherm staan dan die van  $y_1$  en  $y_2$ , dan ga je met de pijltjestoetsen (omhoog en/of omlaag) naar een gewenste grafiek en [ENTER]. Als dat wel zo is, toets je meteen **ENTER**.
- De rekenmachine vraagt of dit de andere grafiek is (Second curve ?). Als dat zo is, doe je weer **ENTER**.
- Vervolgens vraagt de rekenmachine of een gok (Guess?) goed is. Nu kun je in de buurt van het gewenste snijpunt gaan staan en **ENTER**.
- Nu wordt het dichtstbijzijnde snijpunt van  $y_1$  en  $y_2$  berekend.

Bereken de snijpunten van de grafieken van  $y_1$  en  $y_2$ . Als het goed is vind je (in drie decimalen nauwkeurig):

(–1,631; 2,184), (–0,767; 2,617) en (2,398; 4,199).

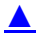

### <span id="page-3-0"></span>**Functies combineren**

Je kunt met de TI-84 eenmaal ingevoerde functies ook bij andere functies weer oproepen als  $Y_1, Y_2, Y_3$ enzovoorts. Ga weer uit van de reeds ingevoerde functies  $y_1$  en  $y_2$  voor respectievelijk Y<sub>1</sub> en Y<sub>2</sub>.

- Als je de grafiek van  $y_3 = y_1 + 2y_2$  wilt onderzoeken, dan voer je die functie  $y_3$  bij Y<sub>3</sub> als volgt in:  $Y_3 = Y_1 + 2Y_2$ . Je vindt daarbij  $Y_1$  en  $Y_2$  in het menu VARS.
	- Toets: **VARS** en druk op  $\Gamma$  om bij de tab Y-Vars te komen. Druk nu op [1]: Function.
		- **Daar kun je dan de gewenste y-variabele**  $Y_1, Y_2, ..., Y_9, Y_0$  kiezen.

Bekijk de grafiek van *y*<sup>3</sup> maar eens.

Als je de grafiek van  $y_4 = y_1(x + 1)$  wilt bekijken, dan voer je bijvoorbeeld bij  $Y_4$  in:  $Y_4 =$  $Y_1(X + 1)$ . De grafiek van  $y_4$  is nu eenvoudig te bekijken.

Als je daarbij de grafiek van  $y_2$  maar lastig vindt, dan zet je die even uit door in het Y= scherm met de cursor op het = teken achter  $Y_2$  te gaan staan en  $\overline{\text{ENTER}}$  te toetsen:  $Y_2$  is nu 'uit', er komt geen grafiek van in het scherm.

Vergelijk de grafieken van  $y_1$  en  $y_4$  . Probeer te bedenken wat het verband tussen beide is.

 Tenslotte kun je **functies schakelen**. Bijvoorbeeld vind je de grafiek van  $y_5 = y_1(y_2(x))$  door bij  $Y_5$  in te voeren:  $Y_5 =$  $Y_1(Y_2(X)).$ Bekijk de grafiek van  $y_5$  maar eens. Je ziet hem hiernaast, kun je hem zo in beeld brengen?

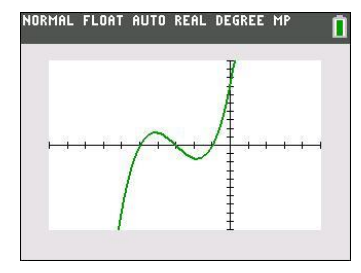

#### **Even oefenen?**

Bepaal de karakteristieken van de volgende functies:

- a.  $y_1(x) = 0.5x^4 2x^2$
- b.  $y_2(x) = y_1(x 2)$
- c.  $y_3(x) = 4 x^2$
- d.  $y_4(x) = y_1(x) + y_3(x)$
- e.  $y_5(x) = y_4(0.5x) + 4$

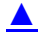

### <span id="page-4-0"></span>**Families van functies**

Je kunt ook hele series functies invoeren die ongeveer hetzelfde functievoorschrift hebben.

Alle rechte lijnen door (0, 3) bijvoorbeeld hebben het functievoorschrift:

$$
y(x) = ax + 3.
$$

Stel je voor dat je van deze rechte lijnen de grafieken wilt zien voor *a* = –2, *a* = 0, *a* = 1 en *a* = 4. Je maakt dan eerst een **lijst** van deze vier getallen: {-2,0,1,4} naar L<sub>1</sub>. Je toetst dit zo in:

 $\boxed{2nd}$   $\boxed{()}$   $\boxed{2}$   $\boxed{)}$   $\boxed{0}$   $\boxed{,}$   $\boxed{1}$   $\boxed{,}$   $\boxed{2nd}$   $\boxed{()}$   $\boxed{2Td}$   $\boxed{1}$   $\boxed{[L1]}$ .

Ga dat na.

Vervolgens voer je de functie bij  $Y_2$  zo in:  $Y_2 = L_1 * X + 3$ . Met  $\overline{\text{GRAPH}}$  krijg je de grafiek van  $Y_1$  en de vier rechte lijnen bij  $Y_2$  te zien (als je alle andere functies weghaalt of uit zet).

Op dezelfde manier kun je grafieken bij andere families van functies tekenen.

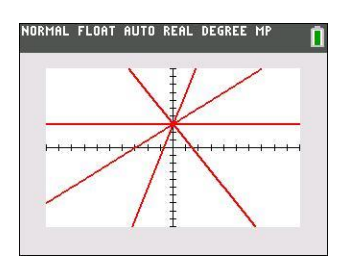

[▲](#page-0-0)

## <span id="page-5-0"></span>**Hellingen van functies**

Je kunt met de TI-84 op een aantal manieren **de helling van een grafiek in een bepaald punt** berekenen. Je spreekt wel van het hellingsgetal of de hellingwaarde van een functie *f* voor een bepaalde waarde van *x*.

Je kunt zo'n hellingsgetal vinden met behulp van het [CALC]-menu. Gebruik nog steeds de functie  $y_1$  die aan het begin van dit practicum is gegeven. Verwijder alle andere functies uit je rekenmachine.

Stel je voor dat je het hellingsgetal voor *x* = 3 wilt berekenen. Dat kan zo:

- Kies in het  $[CALC]$ -menu voor  $[6]$ : dy/dx.
- Tik vervolgens de gewenste *x*-waarde 3 en [ENTER].
- Je vindt nu het gewenste hellingsgetal 23. (Er staat een benadering, meestal niet het precieze hellingsgetal.)

Je kunt ook aan de grafiek van *y*1 een lijn tekenen die voor *x* = 3 de gewenste helling heeft, een **raaklijn aan de grafiek** van  $y_1$  voor  $x = 3$ . Dat gaat via het [DRAW]-menu (to draw = tekenen).

- Toets: [2nd] PRGM] en kies [5]: Tangent(.
- Klik nu op GRAPH (STYLE) om de kleur en dikte van de raaklijn aan te passen.
- **Druk nu op 3 zodat onderin je scherm X=3 komt te staan. Druk vervolgens op**  $E\overline{NER}$  **en je ziet** de raaklijn ontstaan.

Je haalt een lijn die getekend is via het [DRAW]-menu weg door [2nd] PRGM] te toetsen en bij het tabblad [DRAW] [1]: CIrDraw te kiezen.

Bereken nu zelf het hellingsgetal van  $y_1$  voor  $x = -1$  en teken de bijbehorende raaklijn.

Ook een complete **hellingsgrafiek** is mogelijk. Als je intoetst:

$$
Y_2 = \frac{Y_1(X+0.001) - Y_1(X)}{0.001}
$$

dan is de grafiek van  $Y_2$  een goede benadering voor de hellingsgrafiek van de gegeven functie  $y_1$ .

Breng zelf deze hellingsgrafiek van  $y_1$  in beeld.

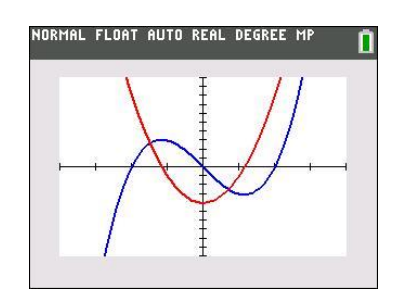

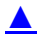

### <span id="page-6-0"></span>**Oppervlakte onder de grafiek**

Tenslotte kun je met het [CALC]-menu de oppervlakte tussen de grafiek en de horizontale as **bepalen**.

Neem nog eens de grafiek van  $y_1$ .

- Kies bij het [CALC]-menu 7:  $\int f(x) dx$ .
- Je krijgt dan de grafiek en een vraag naar de linkergrens (Lower Limit?) van het gebied onder de grafiek waarvan je de oppervlakte wilt bepalen. Loop met je cursor naar het gewenste punt, of toets de gewenste x-waarde. Toets vervolgens **ENTER**.
- Vervolgens wor dt de rechtergrens (Upper Limit?) gevraagd. Voer de gewenste waarde in en ENTER.
- Het bedoelde gebied wordt nu 'ingekleurd' en de oppervlakte komt onderaan het scherm in beeld.

Met CIrDraw in het [DRAW]-menu haal je de inkleuring weer weg.

Bepaal zelf de oppervlakte tussen de grafiek van  $y_1$  en de *x*-as tussen  $x = 0$  en  $x = 4$ . Je vindt als alles goed gaat 32.

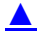

### <span id="page-7-0"></span>**Functies die uit meerdere delen bestaan**

Soms bestaat een functie uit meerdere delen. Stel je voor dat het voorschrift van een functie *f* luidt:

 $f(x) = -2x$  als *x* kleiner is dan 1  $f(x) = 2x$  als *x* groter of gelijk is aan 1

Om zo'n functie te kunnen invoeren in je grafische rekenmachine maak je gebruik van het TEST-menu (via [2nd][MATH]). Daarmee kun je de kleiner- en de grotertekens invoeren (ook kleiner-of-gelijk en groter-of-gelijk). Hier zie je hoe je zo'n functie invoert met daarnaast het resultaat.

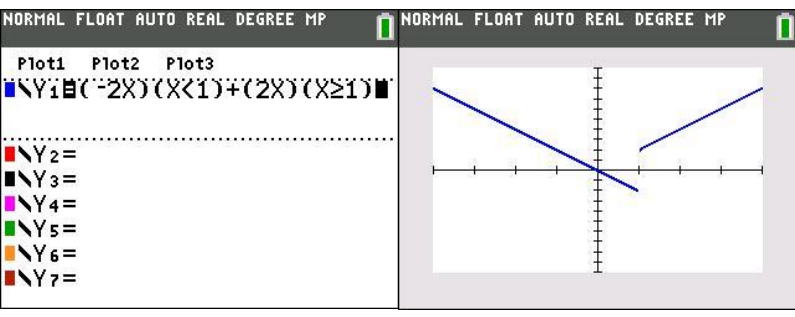

[▲](#page-0-0)